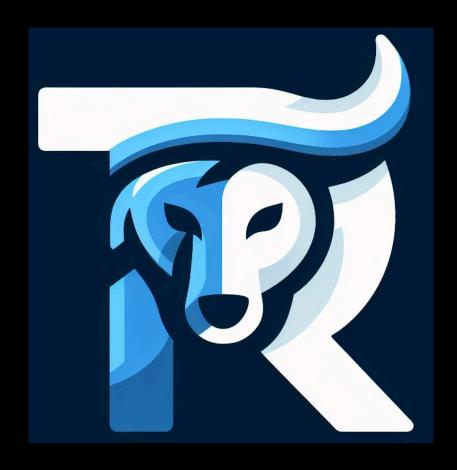

## Trading Replica User Manual

## Trading replica application

1. Create an account on our <u>copy trades application</u> <a href="https://app.tradingreplica.com/">https://app.tradingreplica.com/</a>

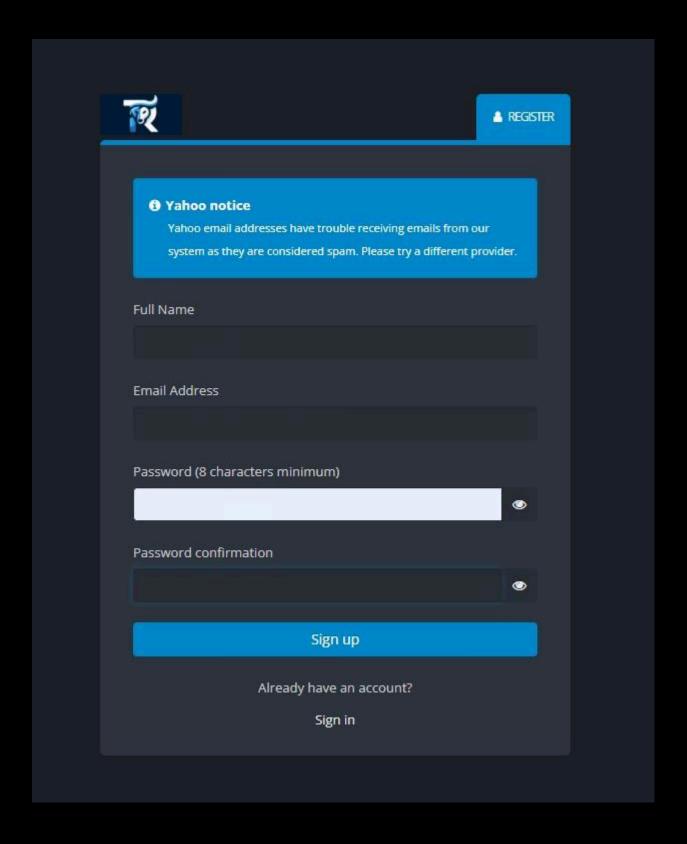

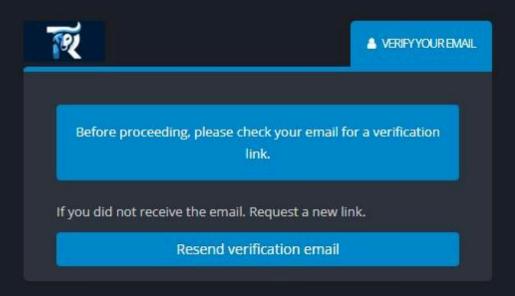

3. Select a signal provider by clicking on the View signal button.
Pick the Aggressive strategy if you want a high risk / high reward strategy.
Pick the Chill Strategy for the most secure and steady growth of your account.
If you want something in between, pick the Chill strategy and customize the risk settings in the copier. (More details below)

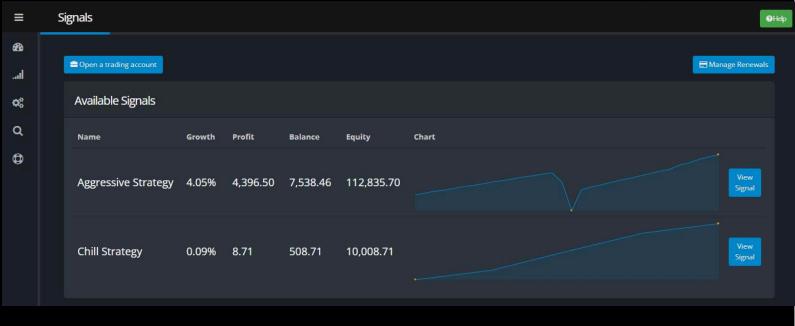

4. Once you've selected the strategy, click on the Follow Signal button

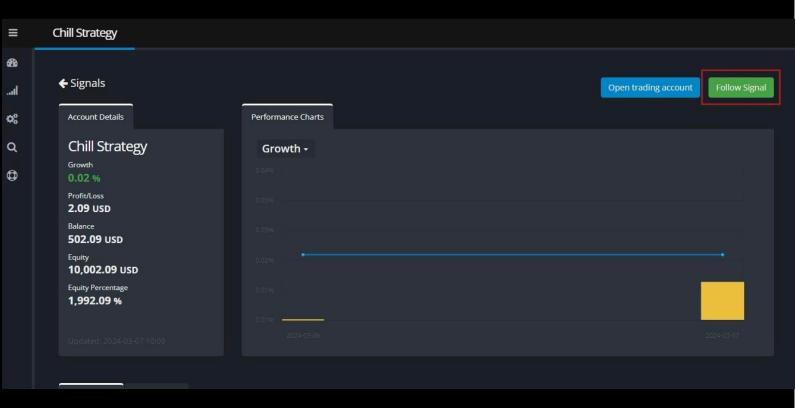

5. Your strategy has now been selected you can now go to the accounts page

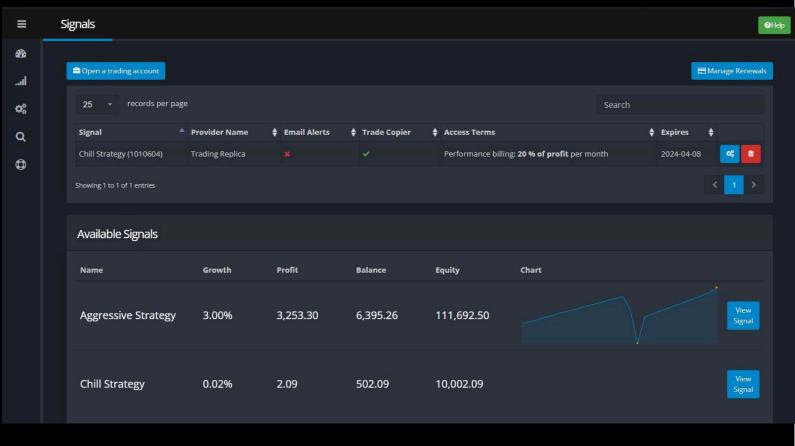

6. You can add your XL Trades AMA account or if you haven't opened one yet, click on the open account button and you'll be redirected to the broker website.

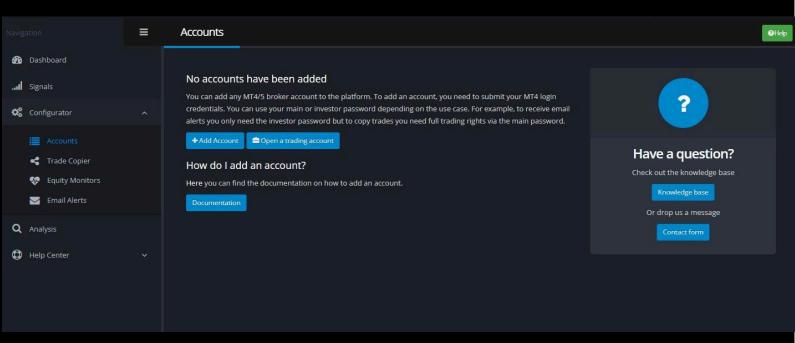

7. Fill the form with the information provided by the broker. The copy service is restricted to XL Trade AMA accounts only.

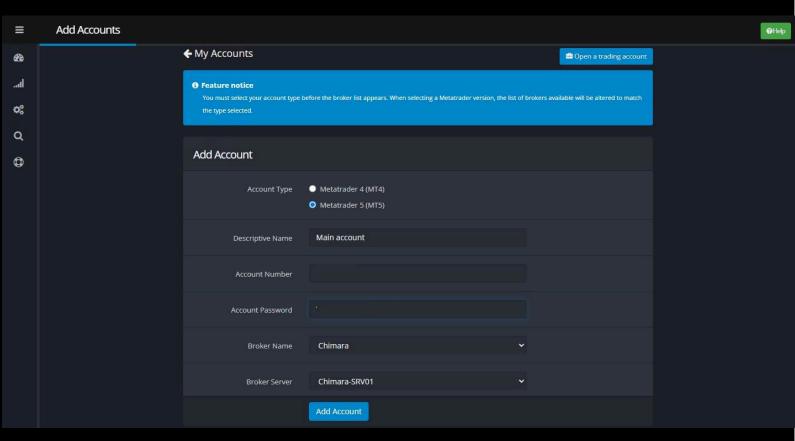

8. Verify that your account has been added

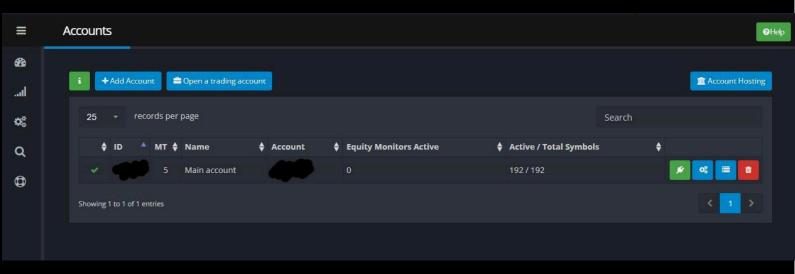

9. You can now configure the copier. Make sure that the risk type is set to "Risk multiplier by equity". If you want more ROI, you can increase the Multiplier to create a Dynamic strategy. **DO NOT SET IT HIGHER THAN 2.5** 

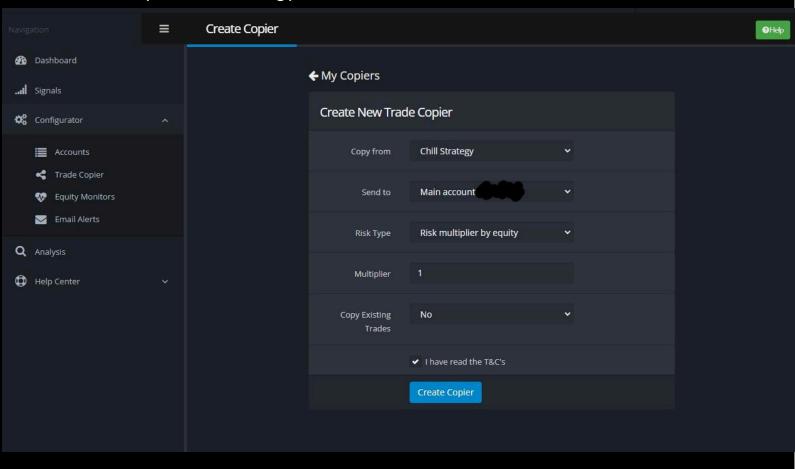

10. Verify that your account has been successfully linked. At this point the copy is not active yet.

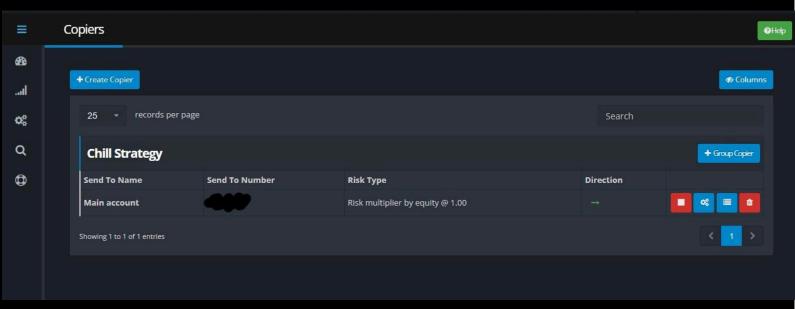

11. You can now activate the copy by clicking on the stop button. Set the Copier Mode to ON and click on update.

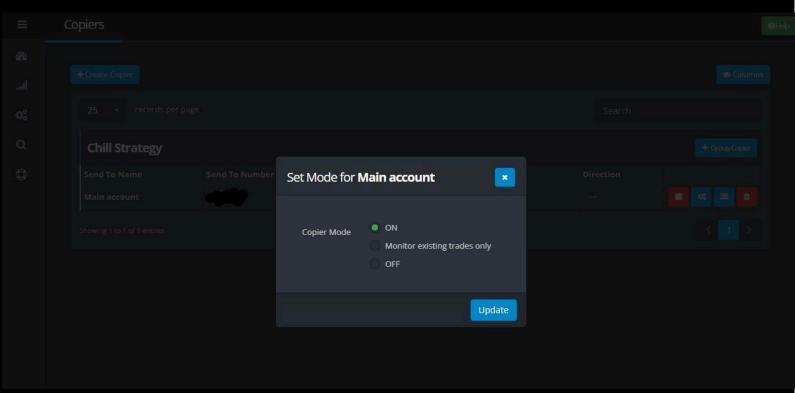

12. Final verification! Click on the settings button and check that the settings are correct. You can update the Multiplier at any time. *Make sure you update this parameter at the end of day and never above 2.5.* Feel free to explore the menu to configure the email alerts and equity monitor.

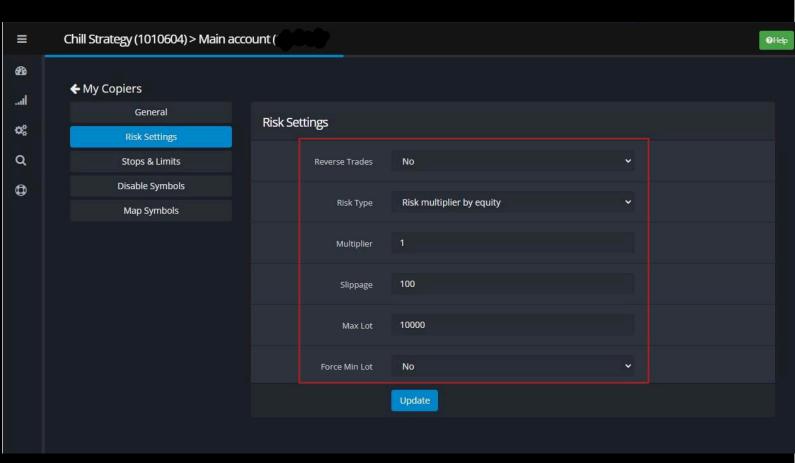

Congratulations!
You are now ready.